## **Programmes Windows sur le cluster**

Le mésocentre dispose d'une machine pour exécuter les programmes nécessitant Windows.

# **Caractéristiques techniques**

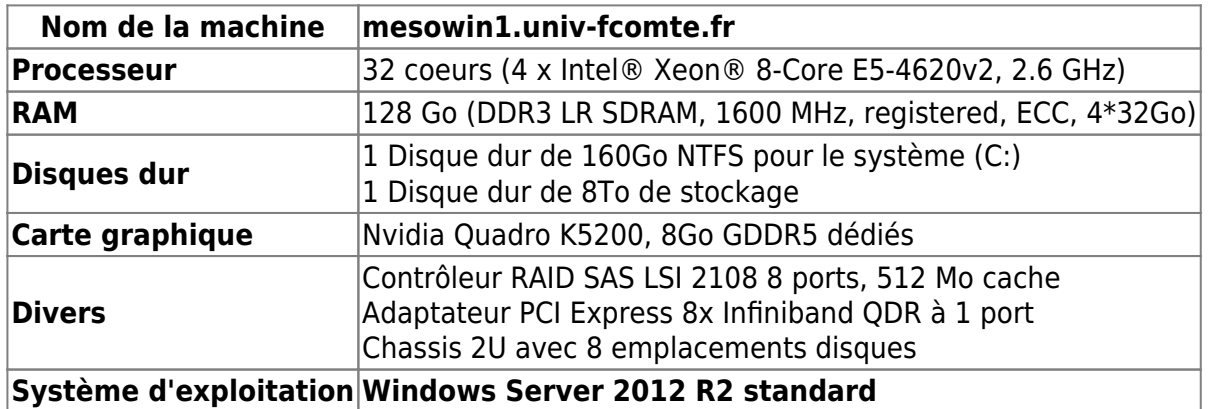

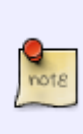

L'accès à cette machine est restreint et doit faire l'objet d'une demande auprès des administrateurs à l'aide d'un ticket à [svpmeso@univ-fcomte.fr](mailto:svpmeso@univ-fcomte.fr) en précisant le nom du logiciel à faire tourner ainsi que les pré-requis du logiciel.

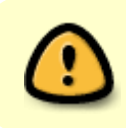

Cette machine ne partage pas WORK et HOME du cluster. Merci d'utiliser le disque G pour stocker vos fichiers volumineux.

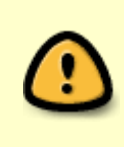

L'accès Internet est accessible via le navigateur Firefox. Si toutefois vous en avez besoin pour un autre programme, il faut définir un proxy ayant cette adresse : 10.1.0.1 (mesoadmin) et utilisant le port 3128.

### **Connexion**

### **Depuis un poste Windows**

Vous pouvez utiliser le client par défaut fournit avec le système qui se trouve dans **Programmes → Accessoires Windows → Connexion Bureau à distance**

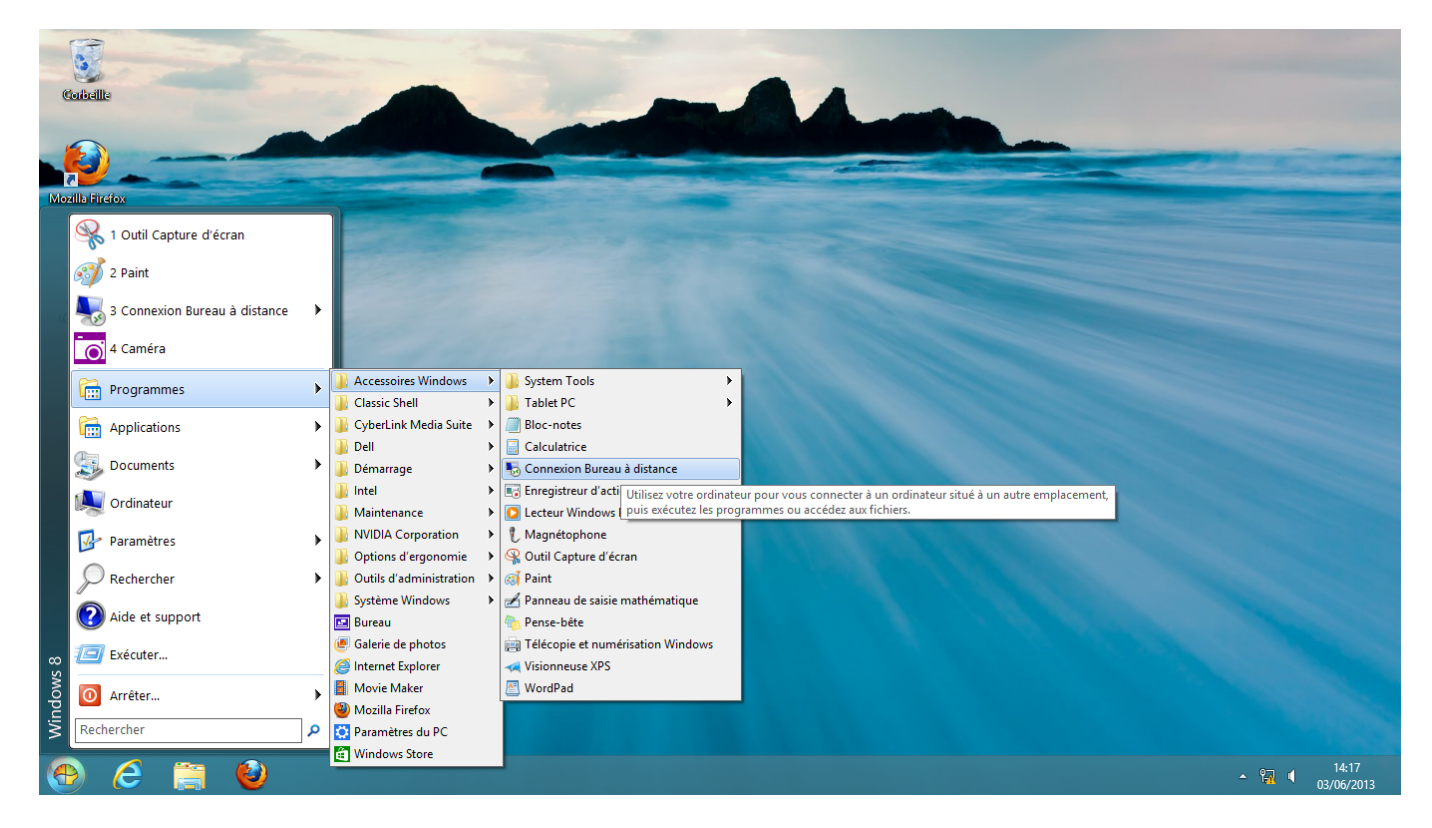

Une fois sélectionné, vous aurez la fenêtre suivante

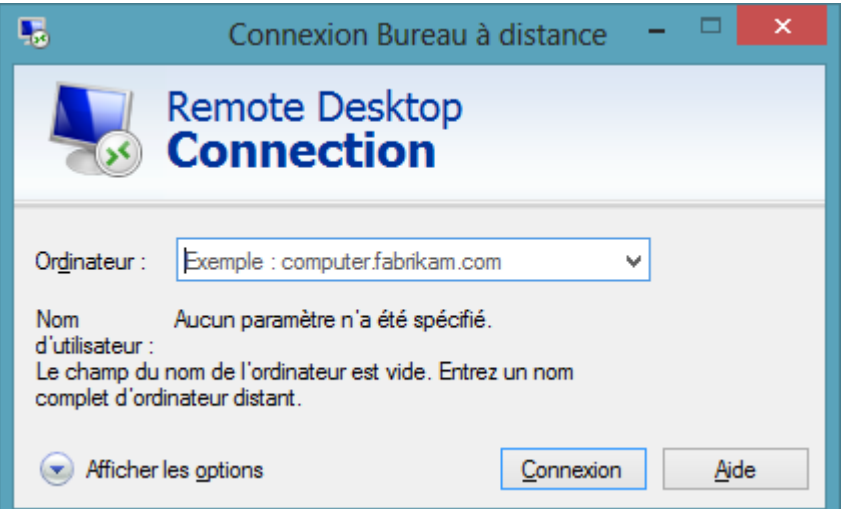

Renseignez le champs ordinateur avec **mesowin1.univ-fcomte.fr** et sélectionnez "Afficher les options" pour obtenir

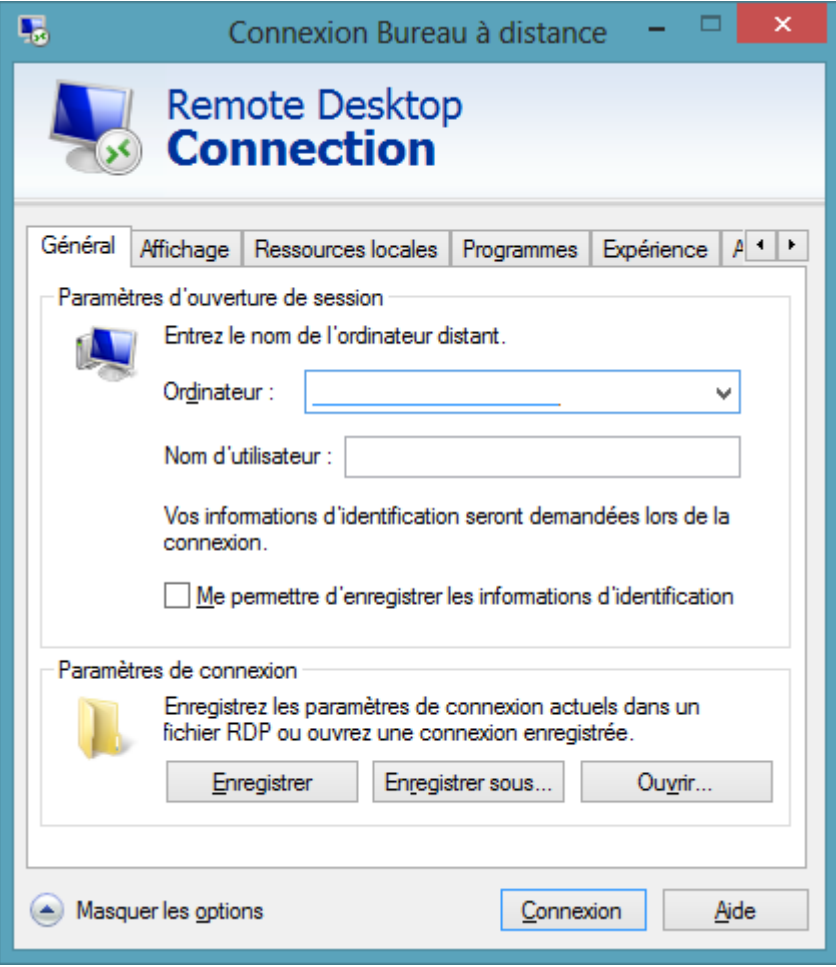

Vous pouvez, si vous le souhaitez, exporter votre lecteur local C: par exemple vers la machine distante, ceci facilitera les transferts de fichier entre votre PC et la machine distante. Pour ce faire, sélectionnez l'onglet **Ressources locales**

Last update: 2017/10/27 19:49 programme\_windows\_cluster http://mesowiki.univ-fcomte.fr/dokuwiki/doku.php/programme\_windows\_cluster

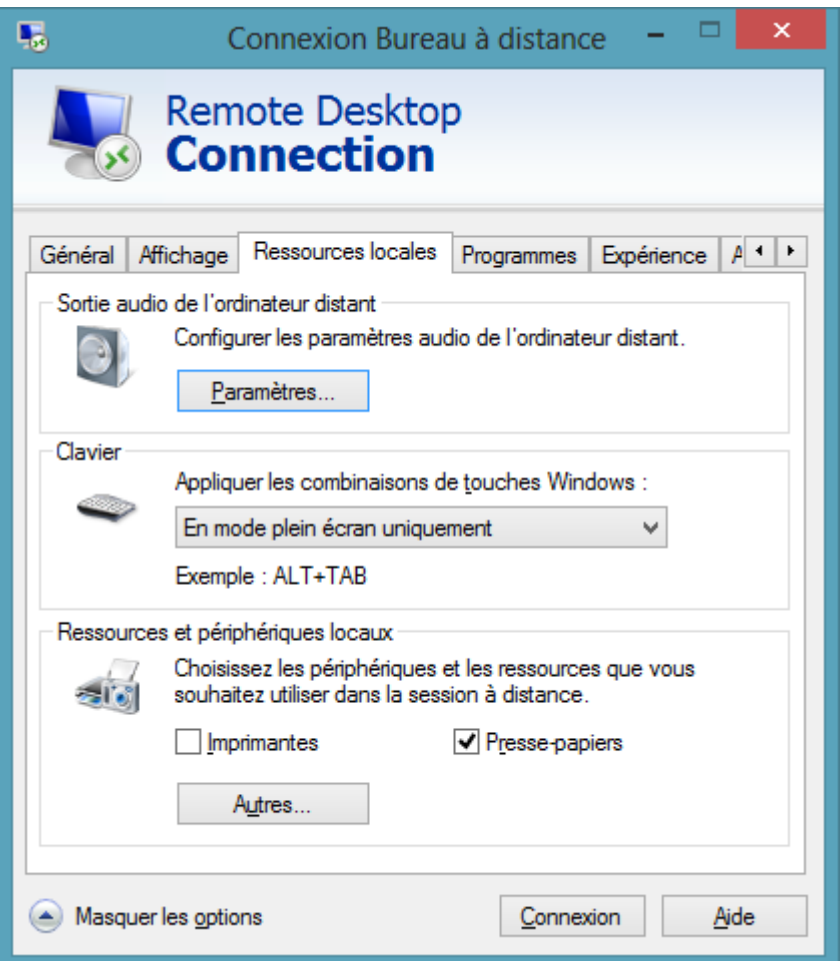

Veillez à cocher ou laissez cocher la case **Presse-Papiers**, puis cliquez sur **Autres** et allez dans la rubrique Lecteurs afin de sélectionner le **lecteur** à exporter

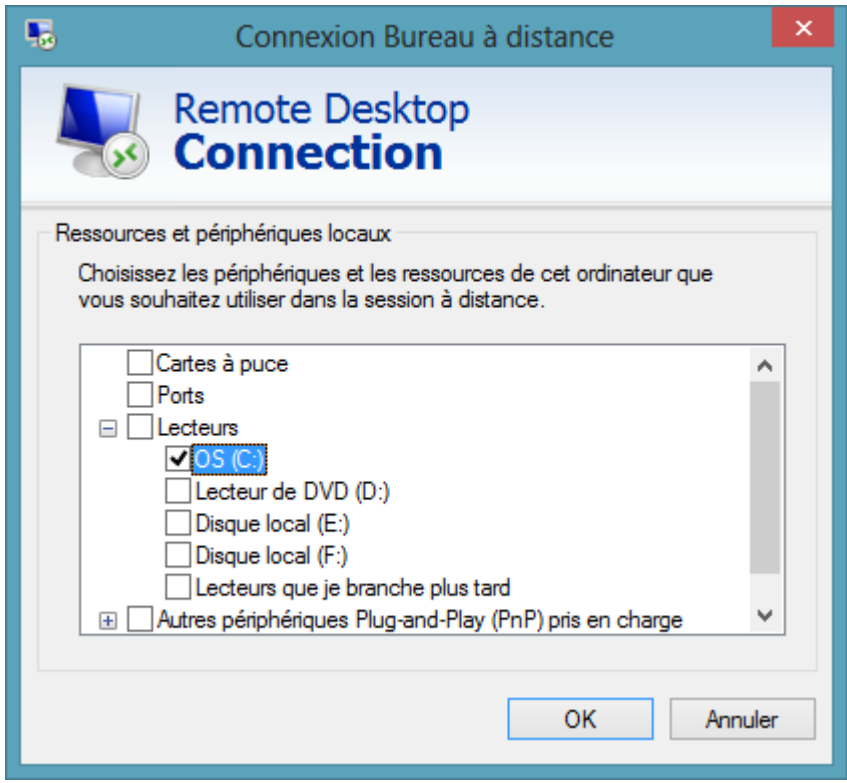

Une fois revenu à la fenêtre principale, cliquez sur le bouton **Connexion**, vous obtiendrez la fenêtre de connexion suivante

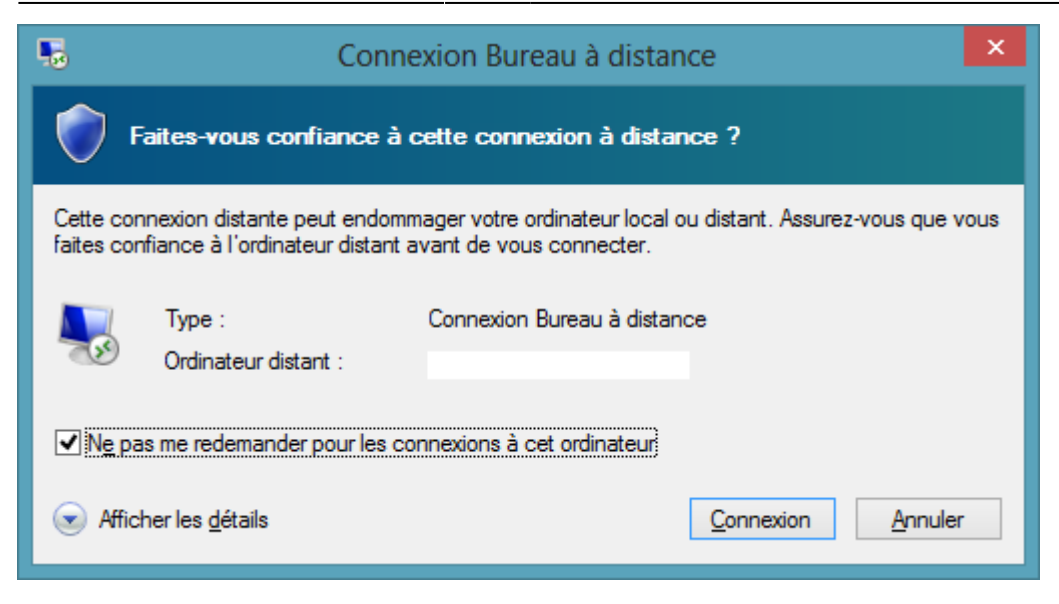

Cliquez sur **Connexion** de nouveau afin de saisir vos identifiants mésocentre

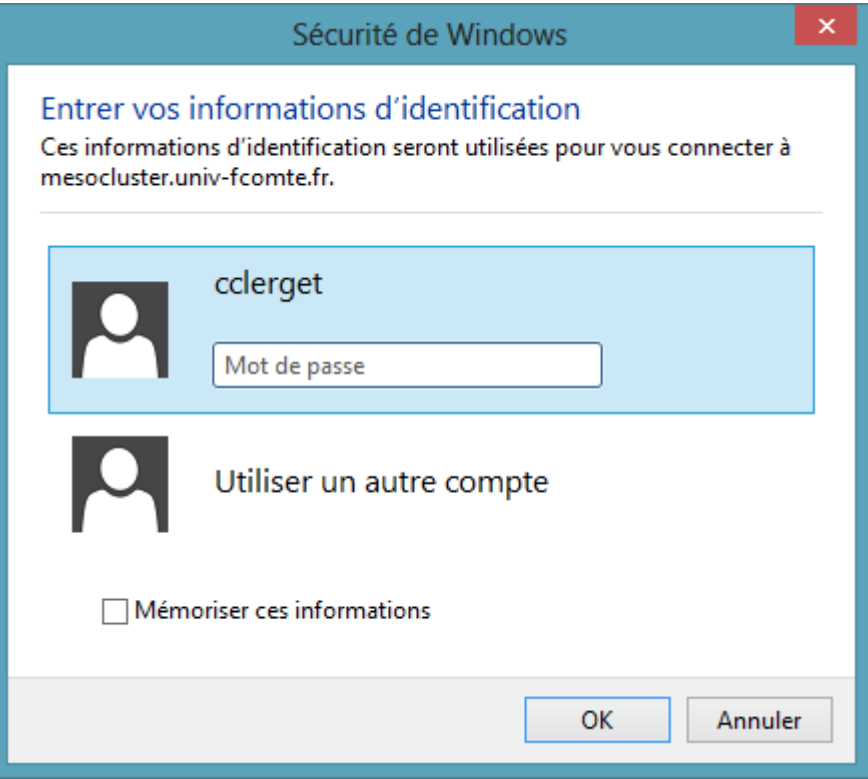

Une fois vos identifiants saisis vous obtiendrez une fenêtre de progression, ne soyez pas inquiet cela peut prendre plusieurs dizaines de secondes.

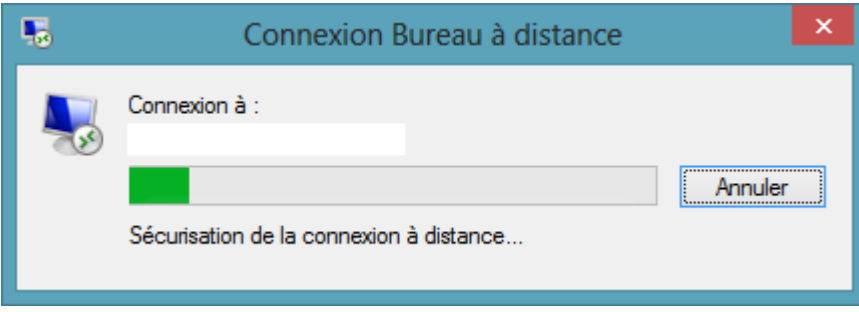

Lors de votre première connexion vous obtiendrez la fenêtre suivante. Afin de ne pas avoir cette fenêtre à chaque connexion veillez à cocher la case **Ne pas me redemander pour les connexions**

#### **à cet ordinateur**

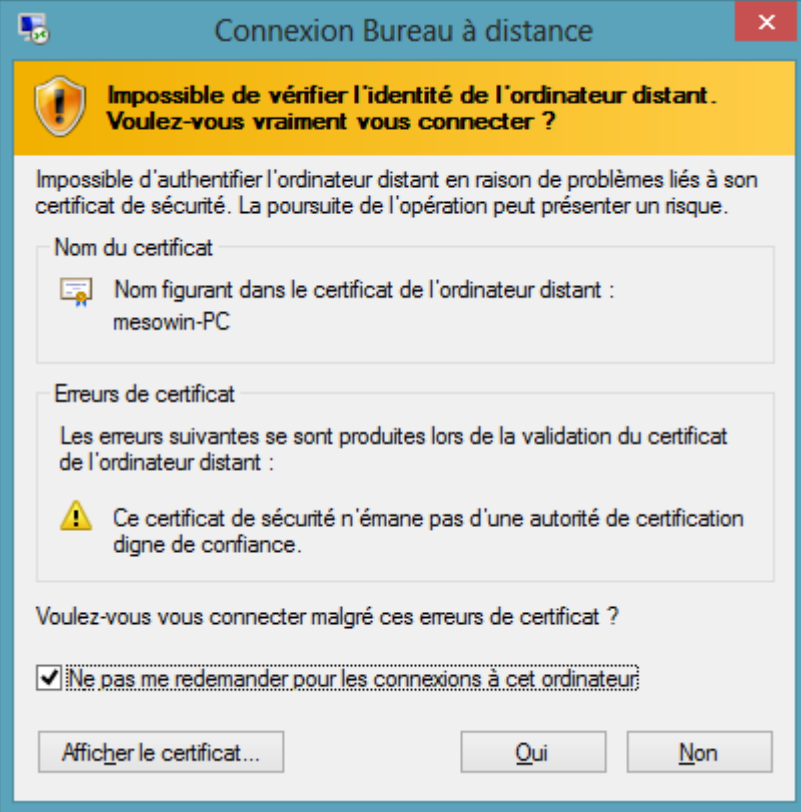

### Connexion réussie

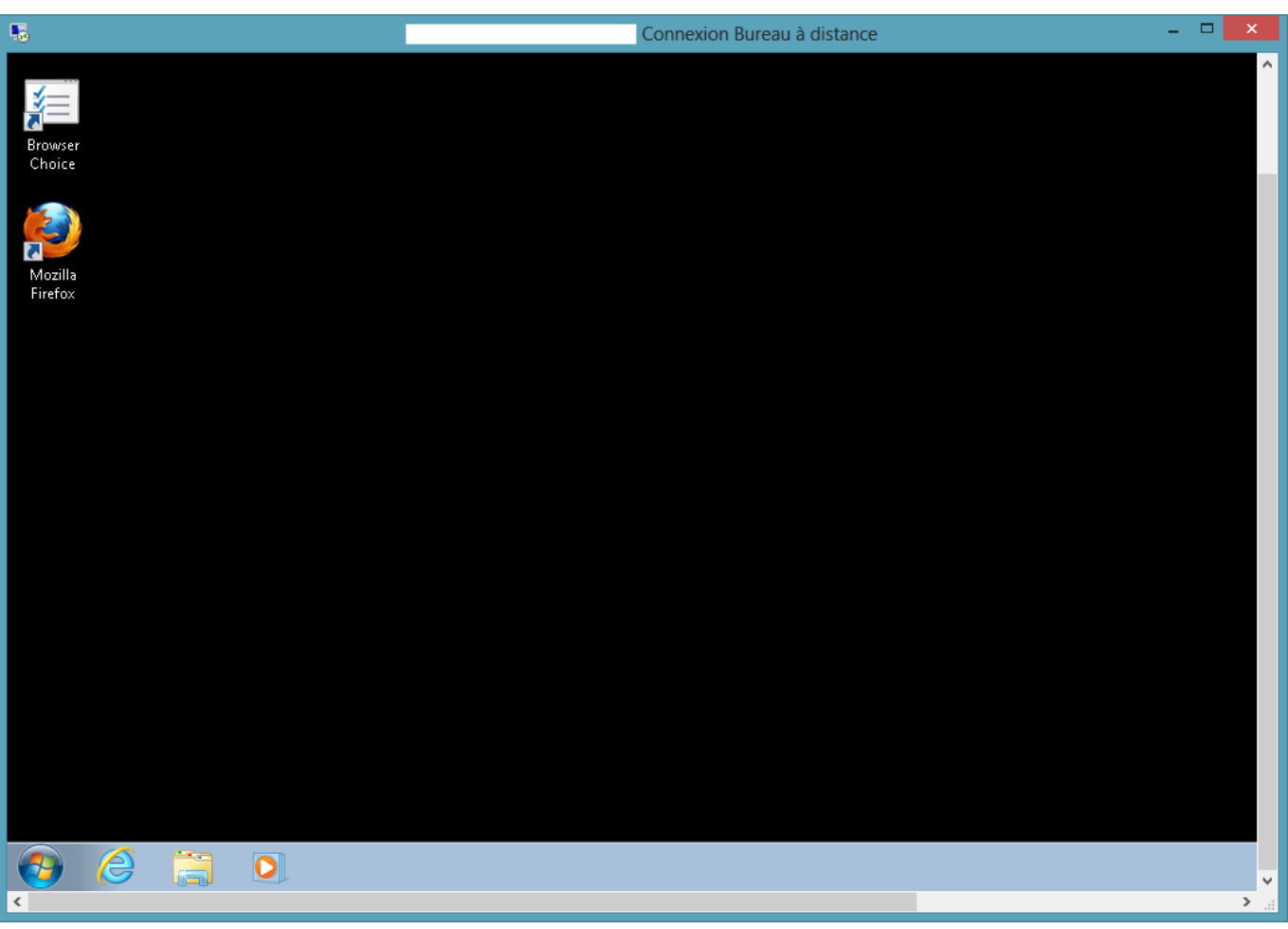

rdesktop mesowin1.univ-fcomte.fr

d'utiliser vos identifiants mésocentre pour la connexion.

**Depuis un poste Linux**

Plusieurs clients sont disponibles :

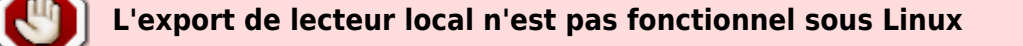

Il vous suffit de renseigner le champs serveur/ordinateur avec **mesowin1.univ-fcomte.fr** et

### **Exécution**

L'exécution de votre programme se fait de la même manière que votre PC de travail. Si vous souhaitez que votre programme s'exécute sans avoir à rester connecter à la machine vous pouvez fermer la fenêtre de connexion ou alors aller dans le menu de démarrage et cliquer sur déconnection.

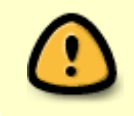

**Le fait de fermer votre session aura pour conséquence de tuer votre programme**

From: <http://mesowiki.univ-fcomte.fr/dokuwiki/> - **Wiki Utilisateurs - Mésocentre de calcul de Franche-Comté**

Permanent link: **[http://mesowiki.univ-fcomte.fr/dokuwiki/doku.php/programme\\_windows\\_cluster](http://mesowiki.univ-fcomte.fr/dokuwiki/doku.php/programme_windows_cluster)**

Last update: **2017/10/27 19:49**

• Remmina • rdesktop • NX Client